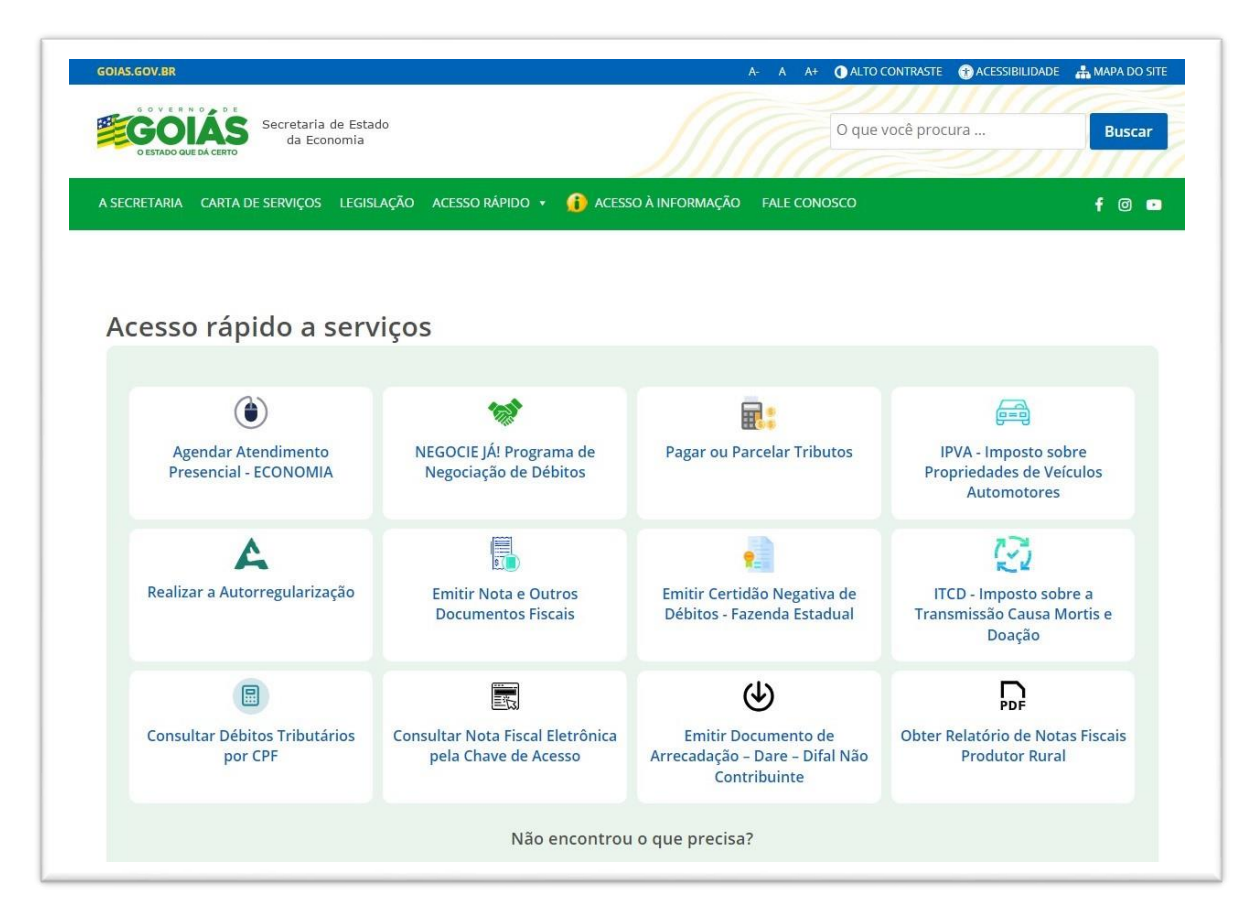

Entrar no site da Secretaria de Economia do Estado de Goiás

<https://www.economia.go.gov.br/>

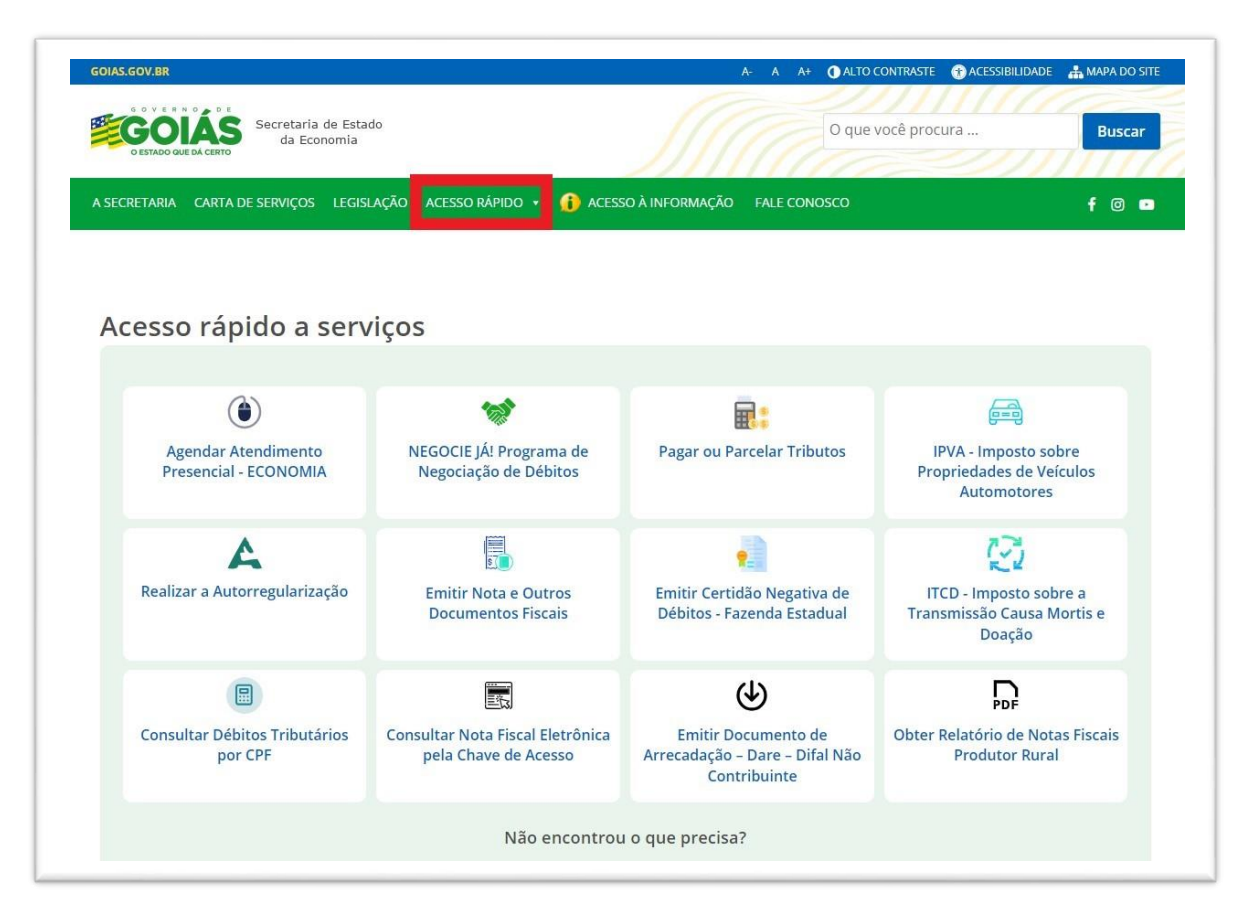

Clicar na aba "**Acesso Rápido**"

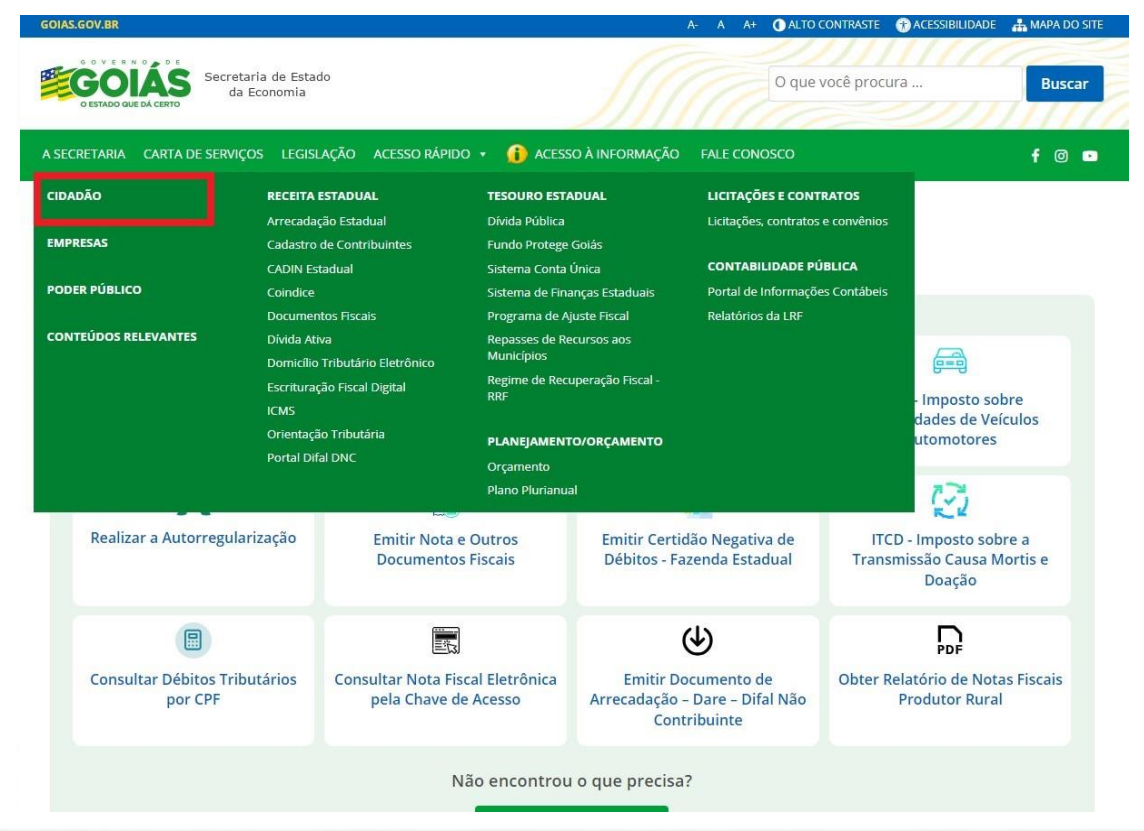

Clicar no ícone "**Cidadão**"

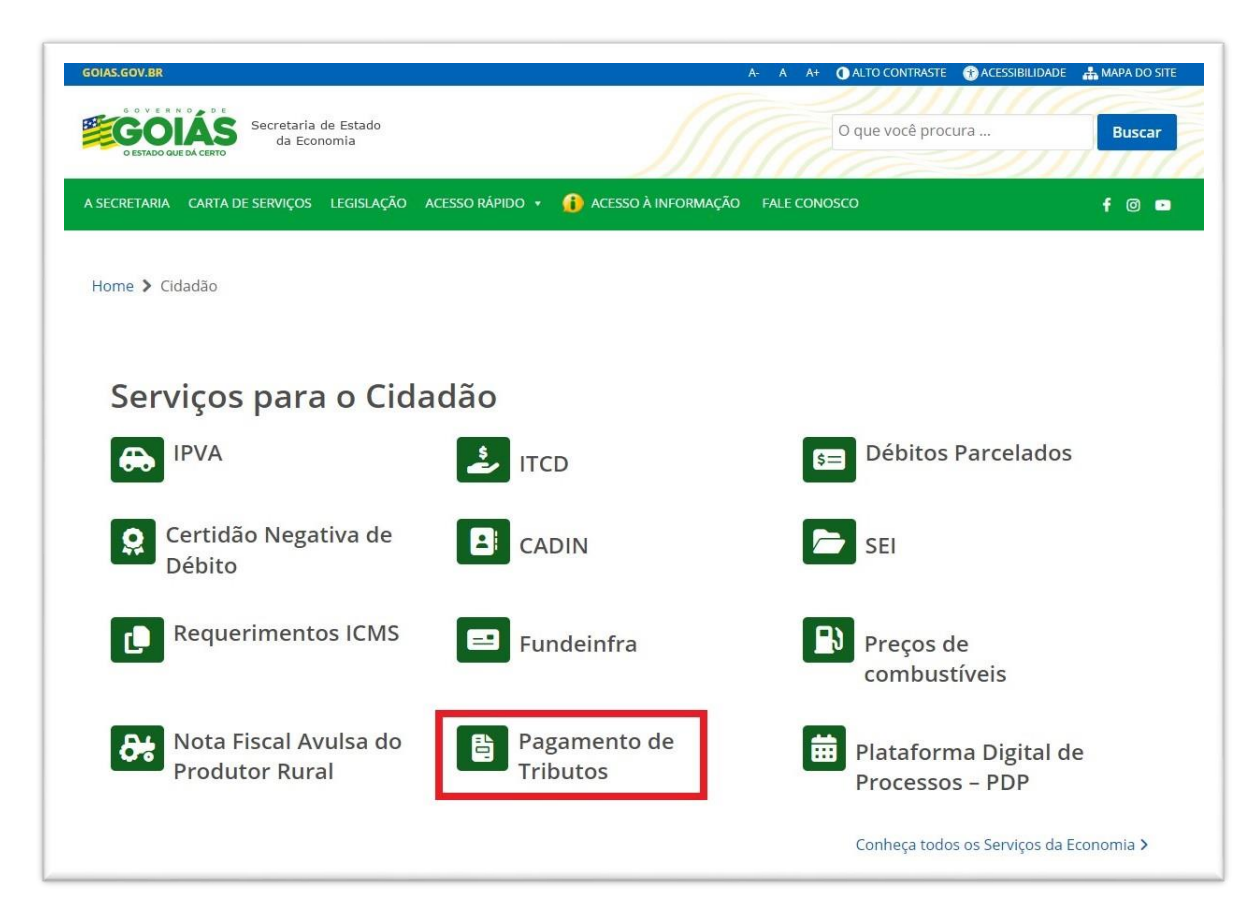

#### Clicar no ícone "**Pagamento de Tributos**"

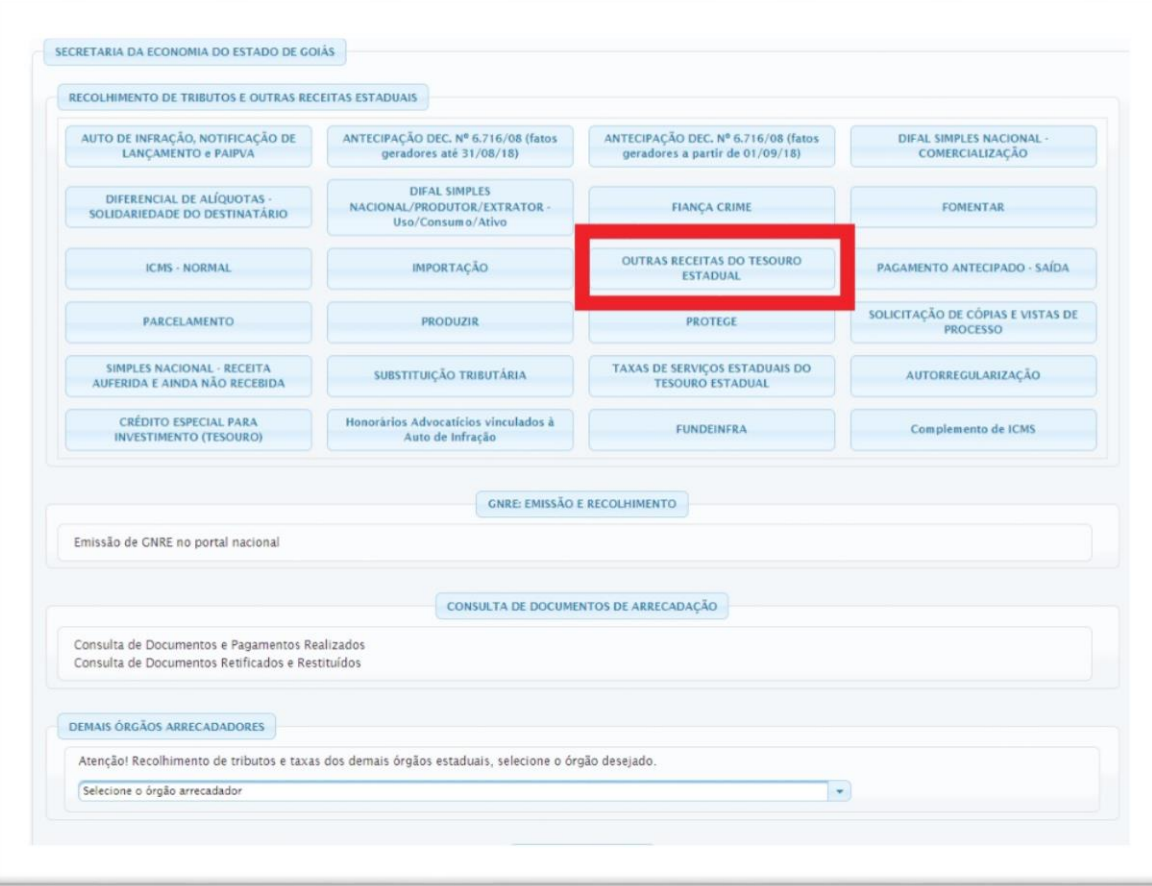

#### Clicar no ícone "**Outras Receitas do Tesouro Estadual**"

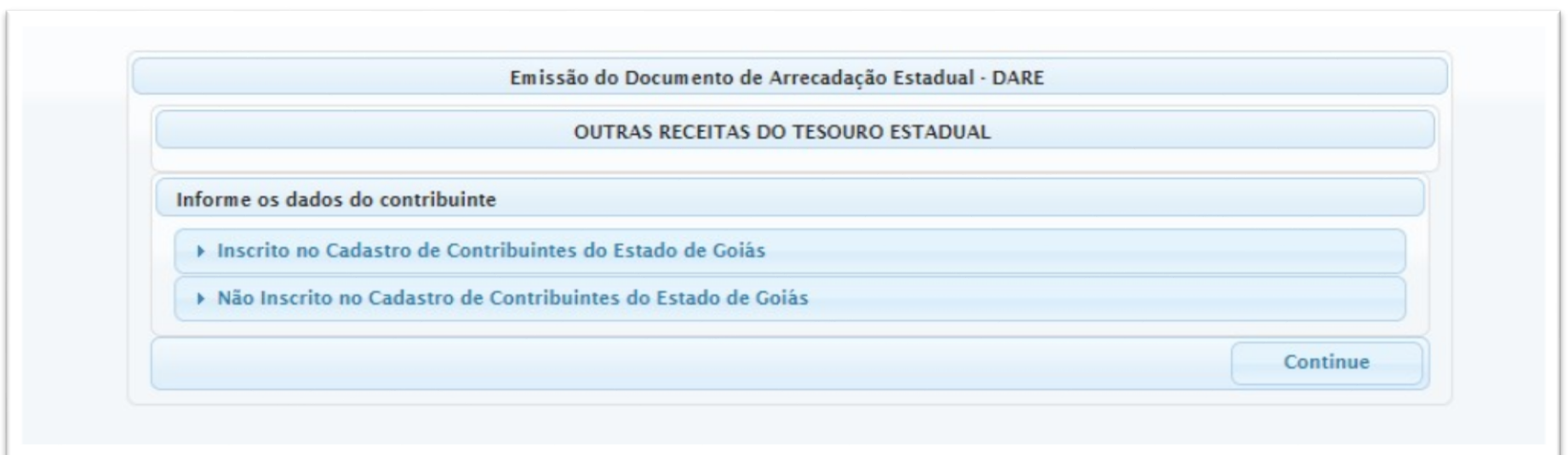

#### Clicar no ícone "**Não Inscrito no Cadastro de Contribuintes do Estado de Goiás**"

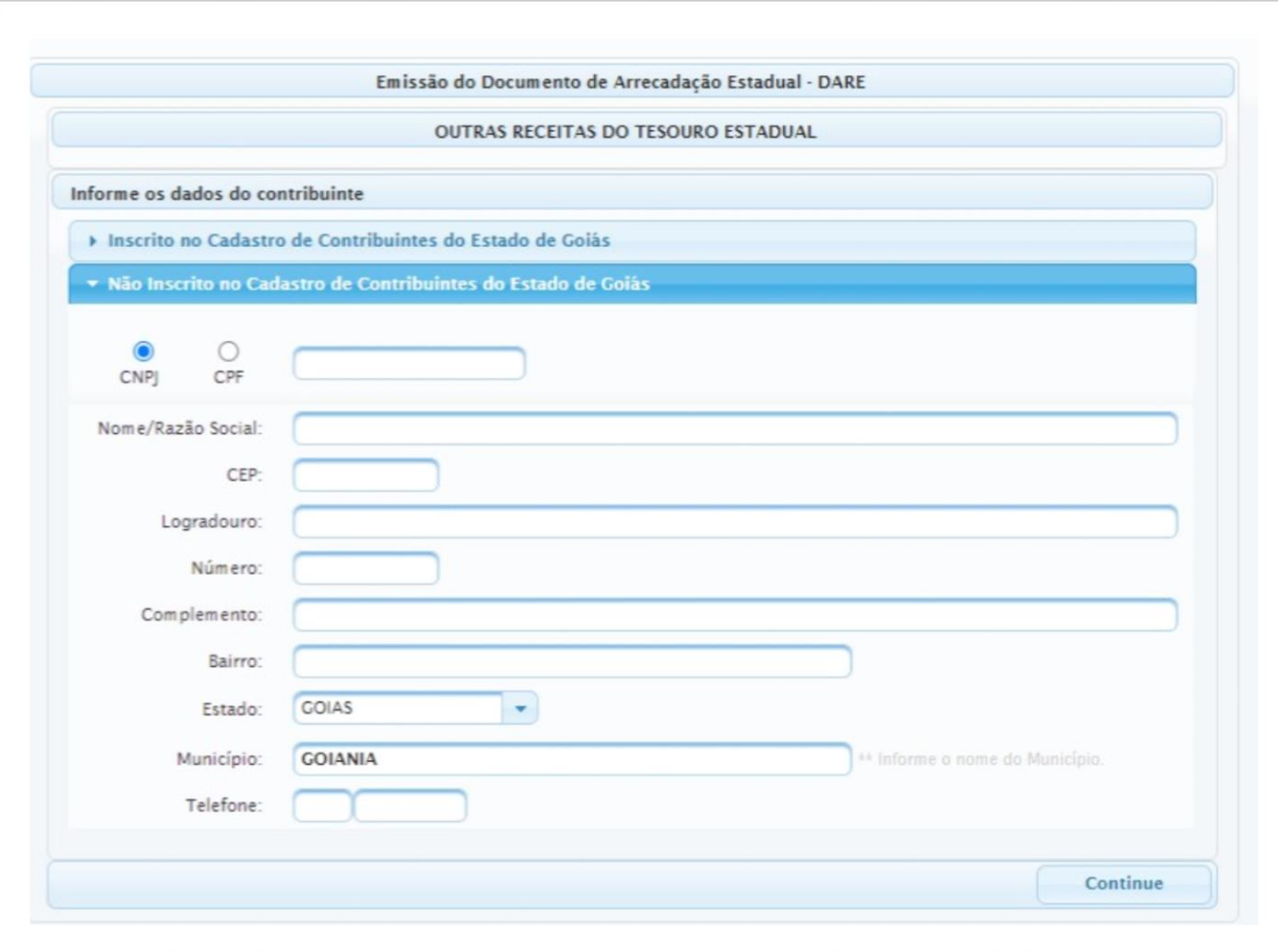

Preencher dados solicitados e clicar no ícone "continue"

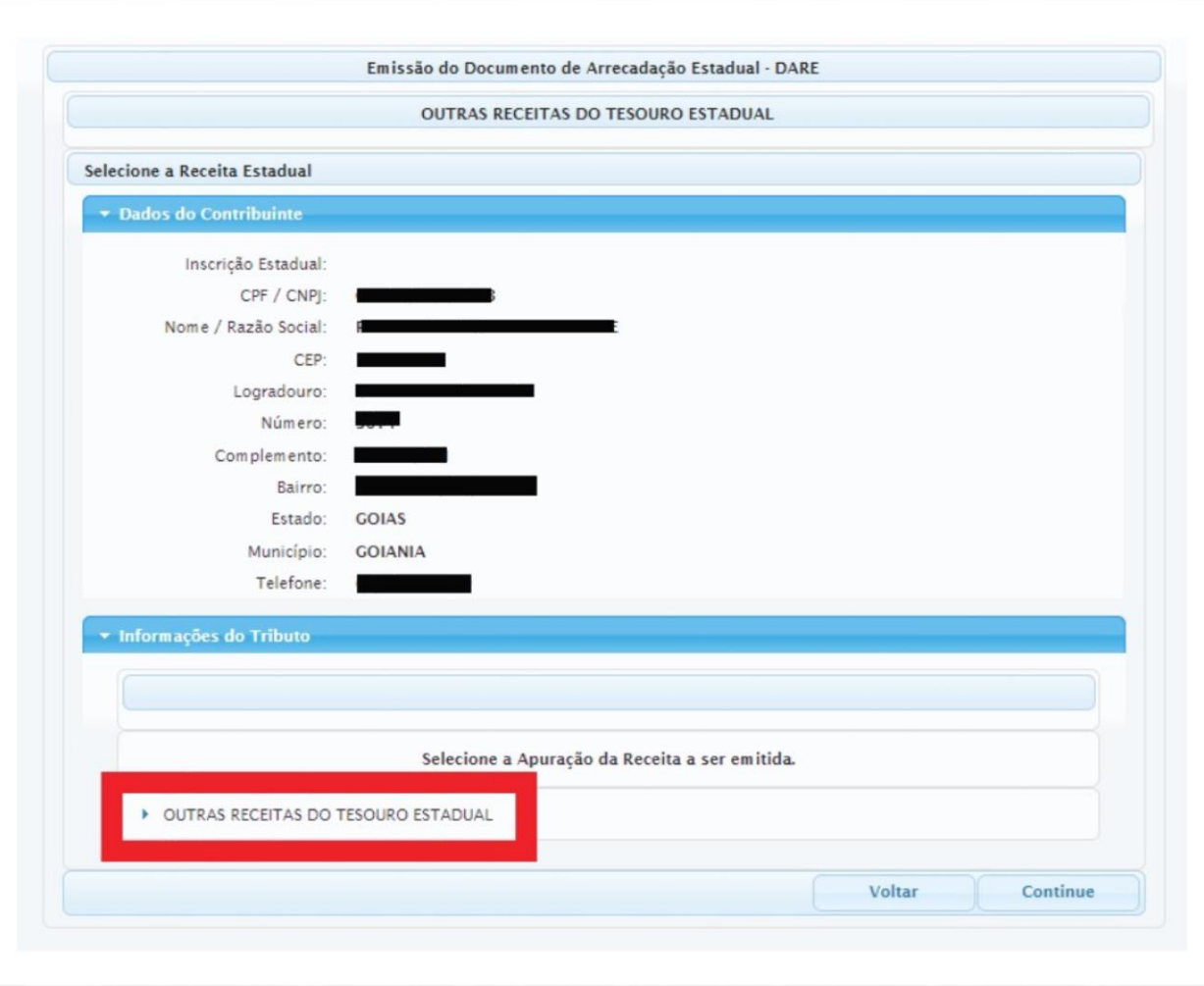

#### Clicar no ícone **"Outras Receitas do Tesouro Estadual"**

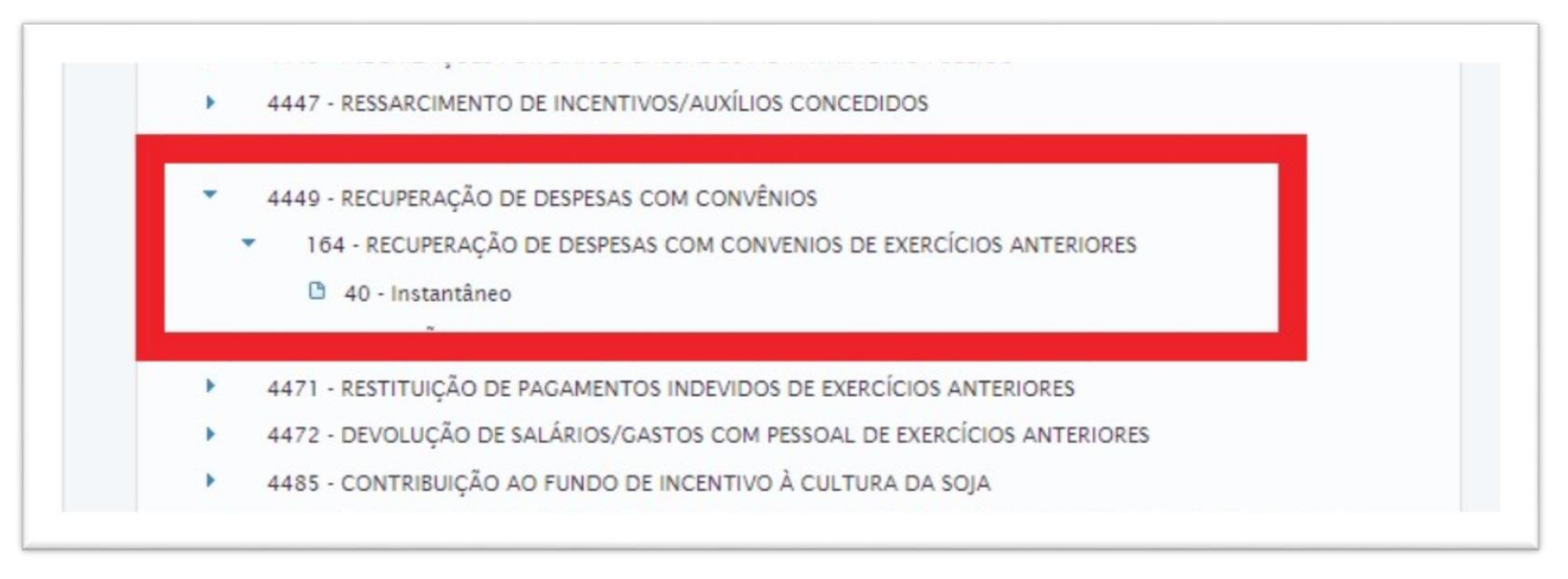

1º Selecionar a opção **"4449 - Recuperação de Despesas com Convênio",**

2º Selecionar a opção **"164 - Recuperação de Despesas com Convênios de Exercícios Anteriores"**

3º Selecionar a opção **"40 - Instantâneo**"

4º Clicar em "Continue" (que se encontra ao final da página)

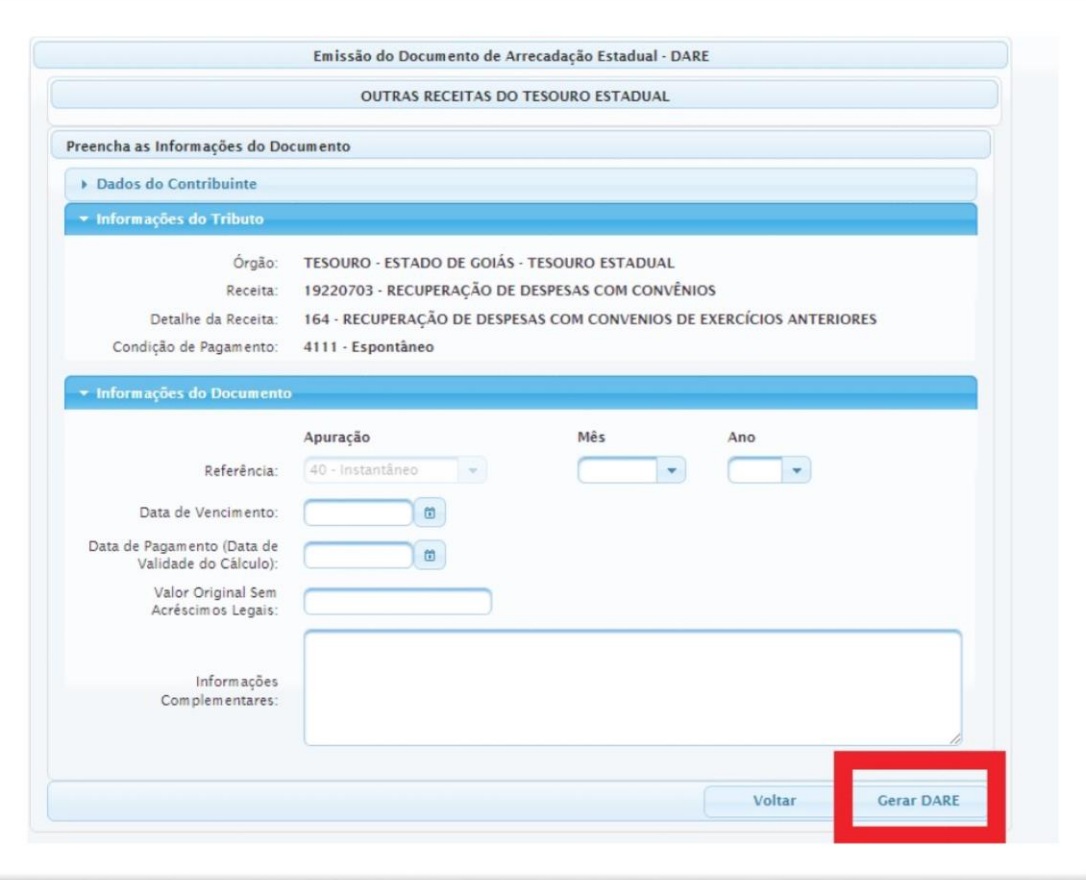

Preencha os campos solicitados e clique em "**Gerar DARE**"